این مطلب به صورت اختصاصی، توسط آموزشگاه رایگان خوش آموز تولید شده است

نویسنده : امیر انصاری

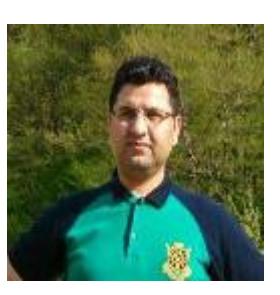

## **افزودن استثناء (exclusion (در آنت ویروس Comodo**

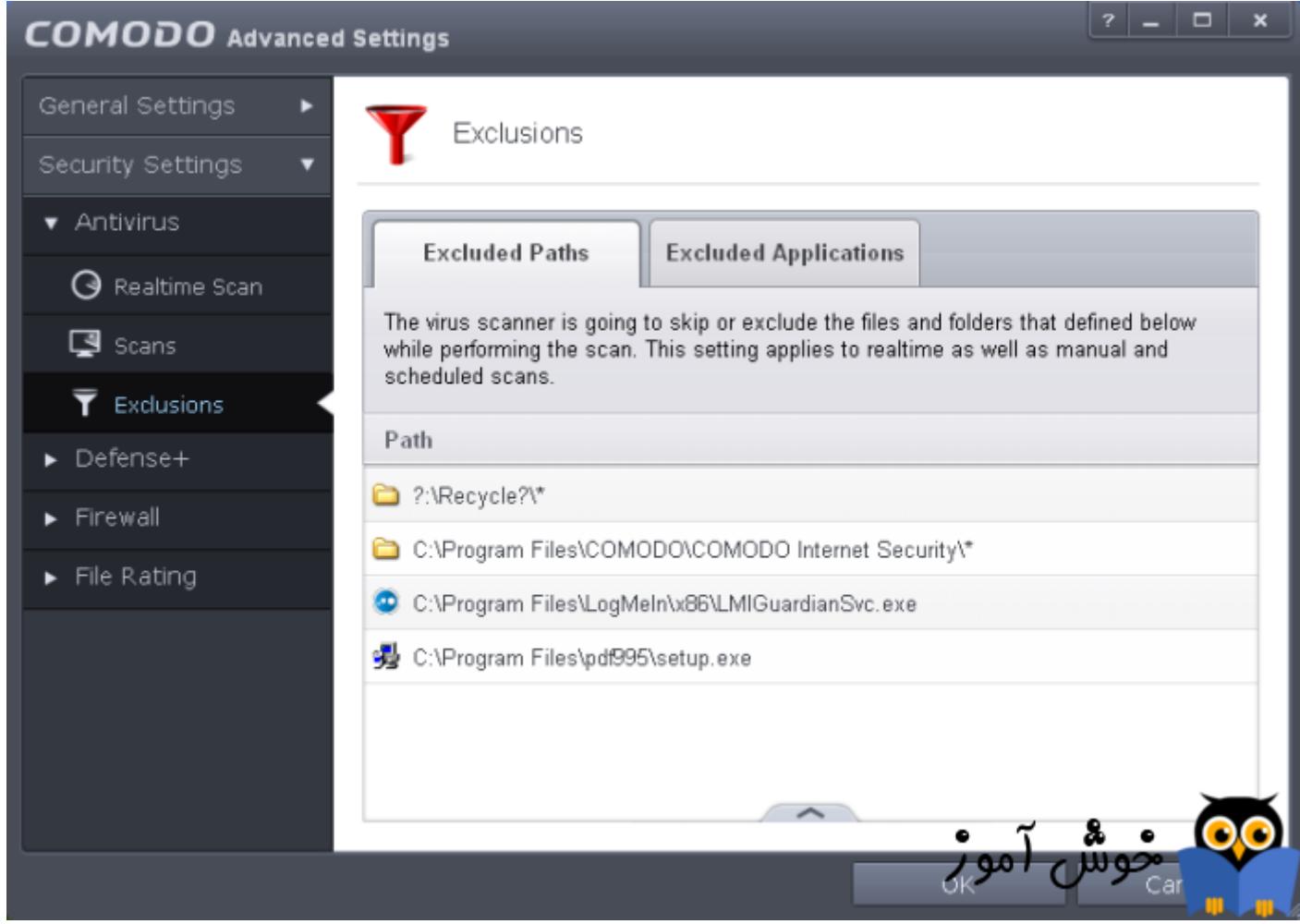

در این آموزش به چگونگی معرفی استثناء (exclusion) در آنتی ویروس Comodo Internet Security می پردازیم. با انجام این کار دیگر آنتی ویروس شما آن فایل یا فولدر را به عنوان امن مورد شناسایی قرار خواهد داد. برای درک بیشتر این مساله می توانید <mark>[اینجا](https://khoshamoz.ir/index.php/post2918)</mark> را بخوانید.

در آنتی ویروس Comodo Internet Security استثنائات با عنوان exclusion شناسایی می شوند.

**روش افزودن استثناء (exclusion (در آنت ویروس Security Internet Comodo**

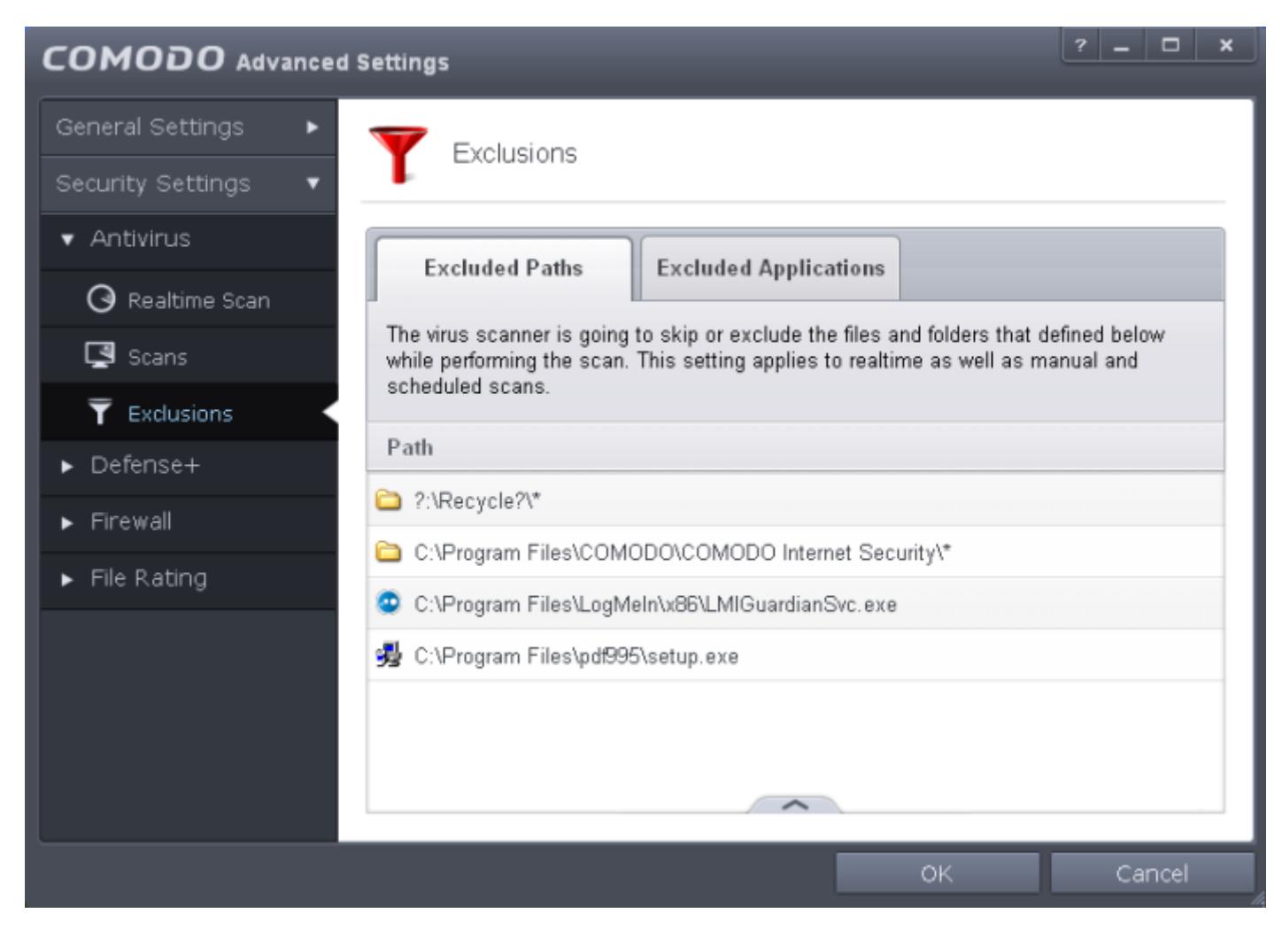

پنل Exclusions دارای دو تب با اسامی Excluded Paths و Excluded Applications می باشد. که در زیر به تشریح این دو تب می

پردازیم:

Paths Excluded: در این تب، فایل ها و فولدرهای را که استثناء شده اند م بینید. برای افزودن فایل یا فولدر جدید به این قسمت مشابه تصویر زیر عمل کنید:

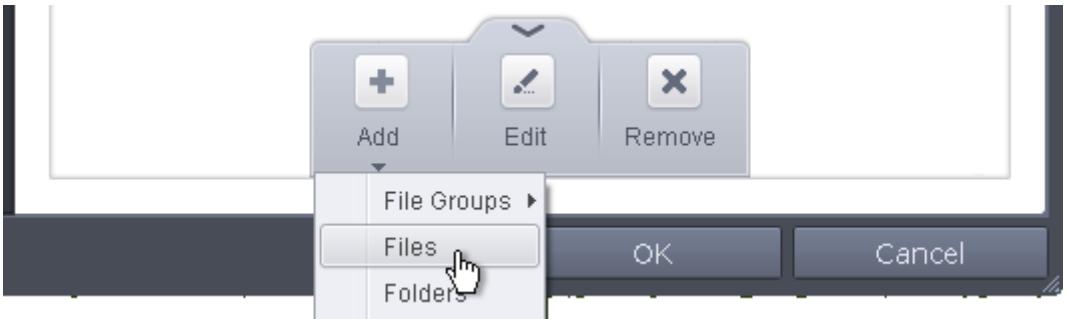

Applications Excluded: در این قسمت برنامه های را که استثناء شده اند مشاهده م کنید. برای افزودن برنامه جدید در این قسمت مشابه تصویر زیر عمل کنید:

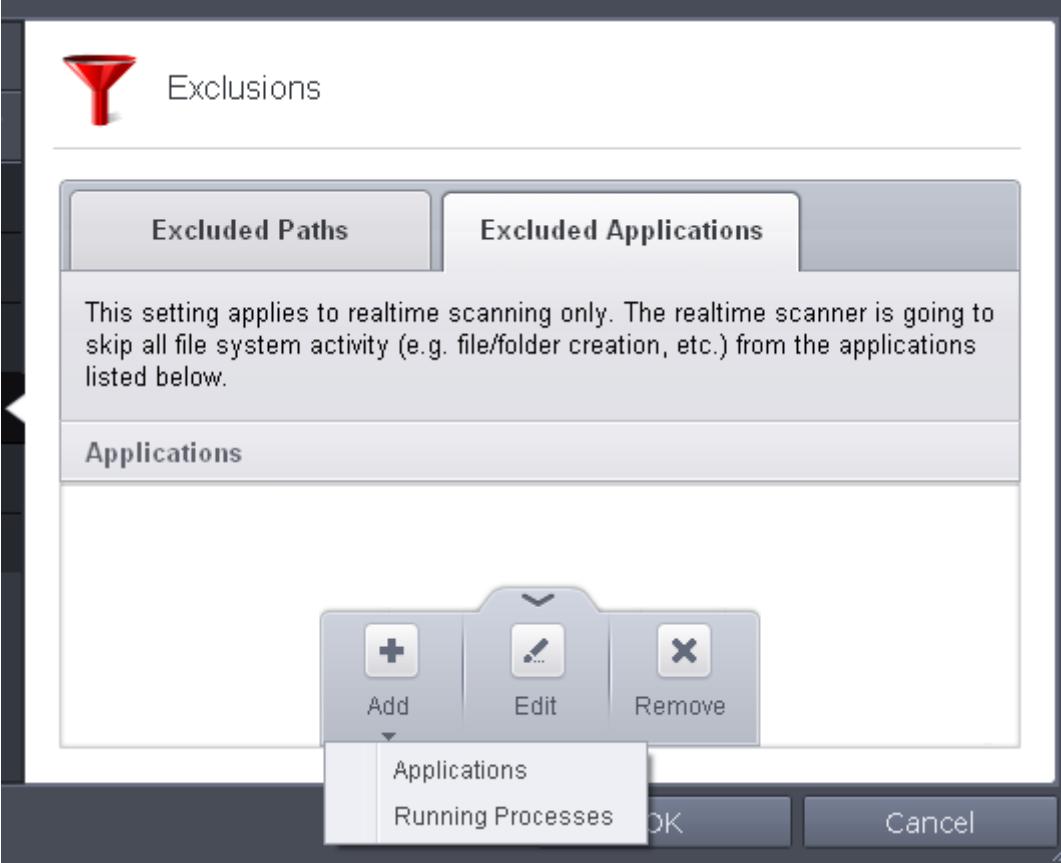

برای مشاهدۀ چگونگی انجام این کار در سایر آنتی ویروس ها، می توانید <mark>[اینجا](https://khoshamoz.ir/index.php/post2918)</mark> را بخوانید.

این مطلب به صورت اختصاصی، توسط آموزشگاه رایگان خوش آموز تولید شده است

لینک مطلب در سایت خوش آموز :

https://khoshamoz.ir/index.php/post2924